## WEB 会議(オンライン教室)へ参加する方法 マニュアル

(Windows 版)

## 重要!!

カメラは自分の顔以外に背景が映り込みますので、映したくないものは排除してください。

1 デスクトップアプリの初期設定

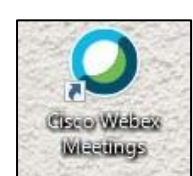

①「Cisco Webex Meetings」を起動させる。

②「ゲストとして使用する」をクリックし、次の画面で「名前」と「メールアドレス」入力して「ゲスト として続行する」をクリックする。

・「名前」は「大垣商業高校2年A組8番岐阜太郎」であれば<u>「**大垣商2A08岐阜太郎**」(数字は半角)</u> 「メールアドレス」は個人のメールアドレス(どんなものでもよい)を入力してください。 ※入力されたメールアドレスは学校側から追跡することはなく、またそのメールアドレス宛に学校からの連絡や迷惑 メールなどが送られることはありませんのでご安心ください。

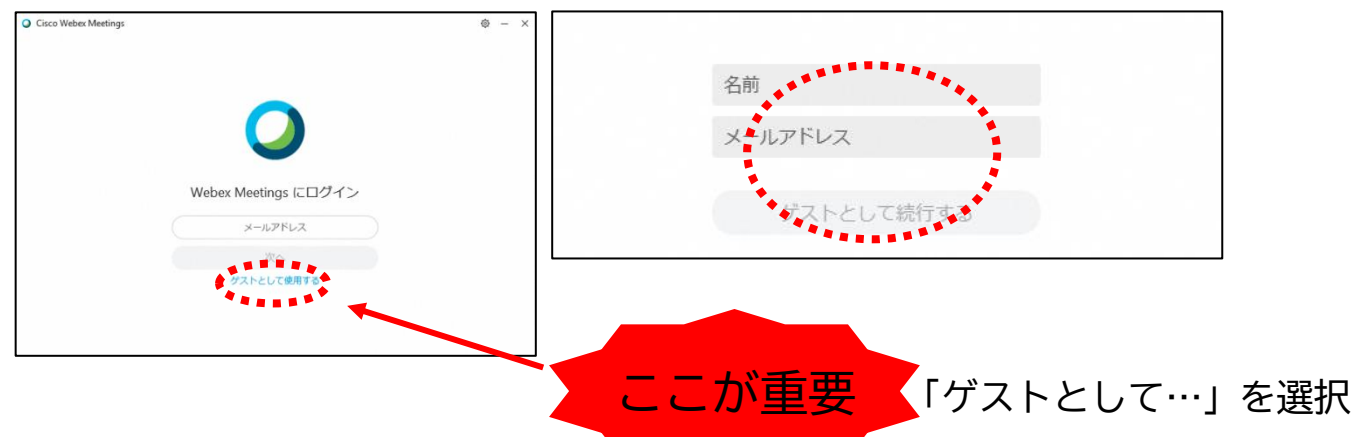

## 2 オンライン学習支援への参加方法

のアプリをダブルクリックして起動させ、「ミーティング情報を入力」の部分にミーティング番号(学校 からの指定番号)を入力すると「参加」というアイコンが出るのでクリックする。

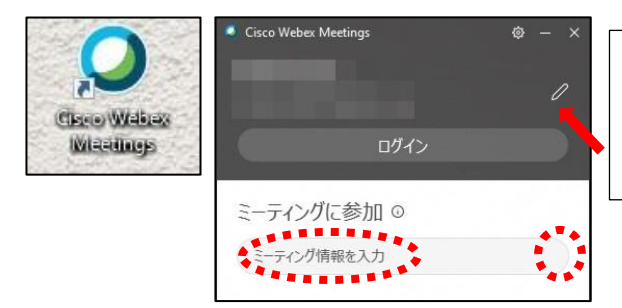

(1)-②で入力した「名前」と「メールアドレ ス」が表示されています。変更する場合は矢印の 鉛筆アイコンをクリックすると変更できます。

②自分のカメラ映像がプレビューされていればカメラを停止させる。 ③ミュートになっていることを確認して「ミーティングに参加」をクリックする。 ④オンライン教室へ入り、授業を受けることができる。